TIANDY CCTV KIT Super Starlight Full Colour at Night

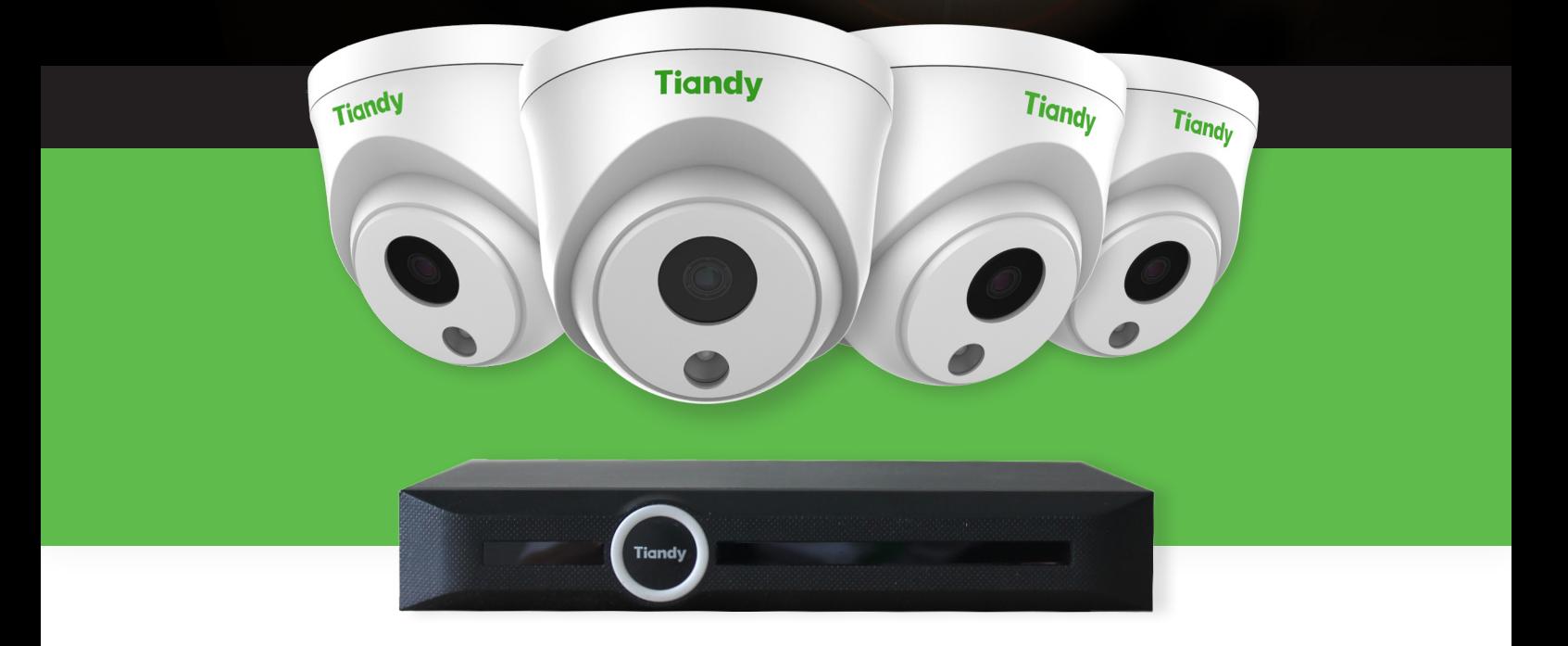

**Tiandy** 

#### $\mathbf{b}$  $\overline{\phantom{a}}$ Set Up Guide

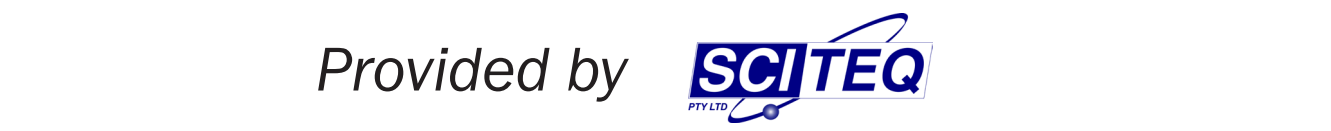

Thank you for purchasing a Tiandy 4 Channel Super Starlight kit. The following is a guide for setting up the NVR and mobile monitoring.

#### **EP 1 - Cabling**

Ensure your system has been cable correctly. Please check:

1) All 4 cameras are wired to the 4 ports on the back of the NVR (or alternatively the 4 cameras have been connected via a network switch) via Cat5e or Cat6.

2) The NVR has been cabled into either a network switch, router or modem within your home network via Cat5e or Cat6.

3) A TV or Monitor has been connected via the HDMI or VGA and the mouse connected via USB.

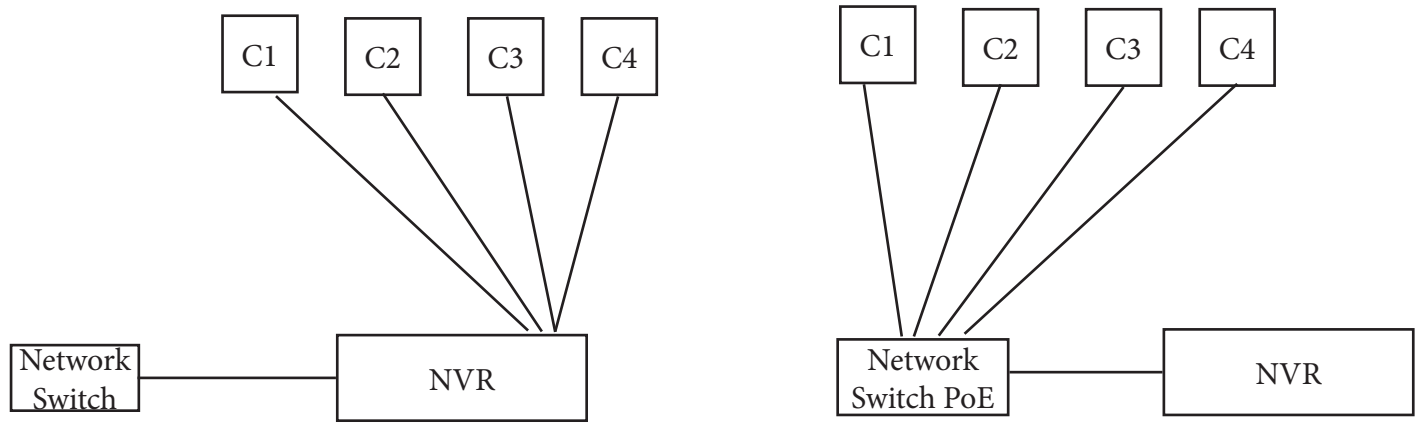

#### STEP 2 - Password Setup

Turn on the NVR via a power switch at the back of the NVR. Wait a few minutes for the NVR to boot up.

In the equipment activation page, please set a password and graphical password. Also please set a security question in case you forget your password.

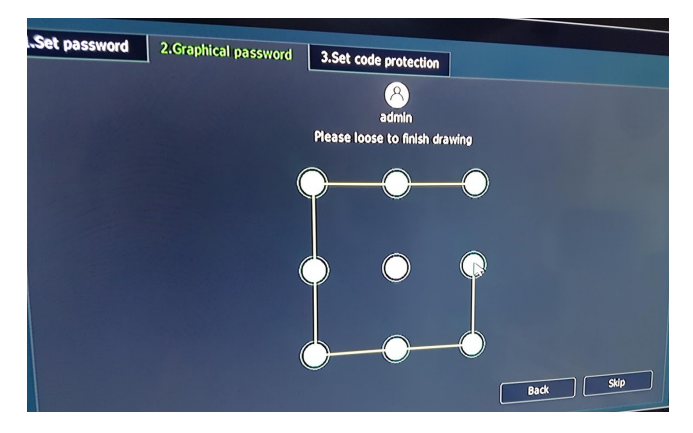

#### STEP 3 - Set Resolution

Set the NVR video output resolution. If using a new TV, set the resolution to 1920x1080P (60Hz) for optimal viewing. If unsure leave the setting ticked with Self-Adaptive Optimum Resolution.

# STEP 4 - Config Guide

Click Yes to run the config guide.

Complete the Time Settings and press Next

In NETWORK CARD settings

- Tick "Auto obtain IP Address via DHCP"
- Tick "Get DNS Automatically"

and you should see the boxes turn from Black to Grey.

In SERVER SEARCH, press NEXT

In FORMAT DISK, press NEXT

In MOBILE MONITORING ensure there are two QR codes, one marked APP the other ID

*If there is only 1 QR code, then your NVR is not connected to the internet. Please check your NVR is correctly wired into your home network, or return to the NETWORK CARD settings and ensure Auto Obtain has been ticked.*

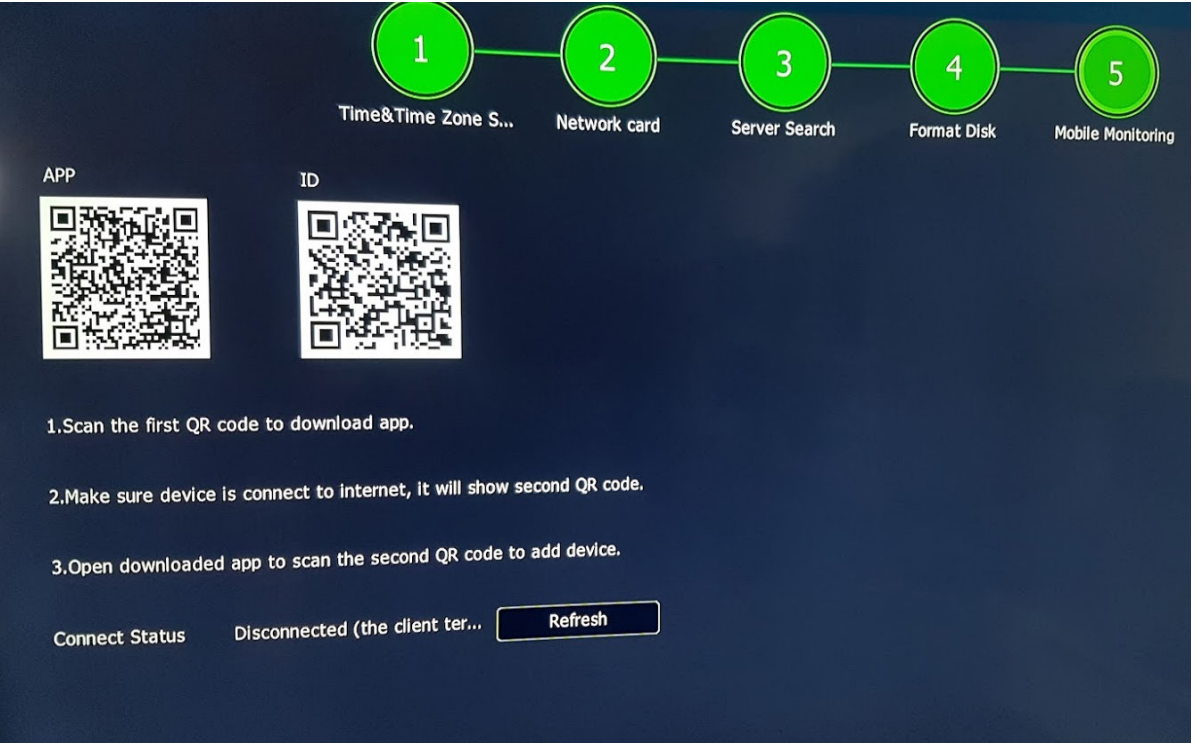

# STEP 4 - Mobile App

Download the Easy Live App on your smartphone. If using an iPhone, ensure "Dark Mode" is turned off.

On the app, Click the "+" button in the top right hand corner. This will bring up the QR Reader.

Using the phone, scan the ID QR code displayed on the TV/Monitor.

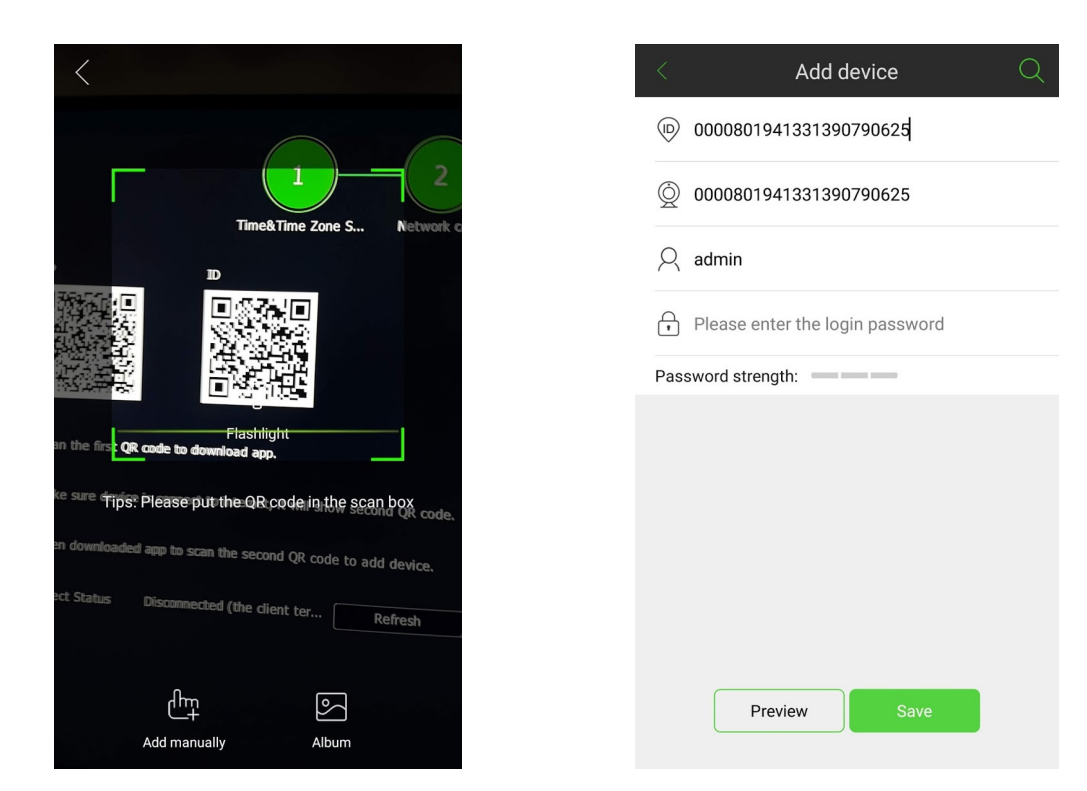

Once scanned, the app with show an "Add Device" page. Simply enter the same login password you set on the NVR and press Save.

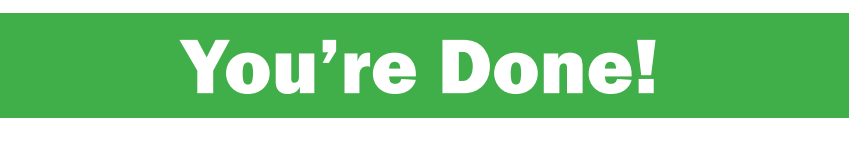

#### The following is a guide on changing some popular settings

# Set Camera Names

In the Menu, click on CAMERAS, then OSD settings

Edit the Channel Name to whatever you want. Your can also reposition the camera name as it is displayed on the screen.

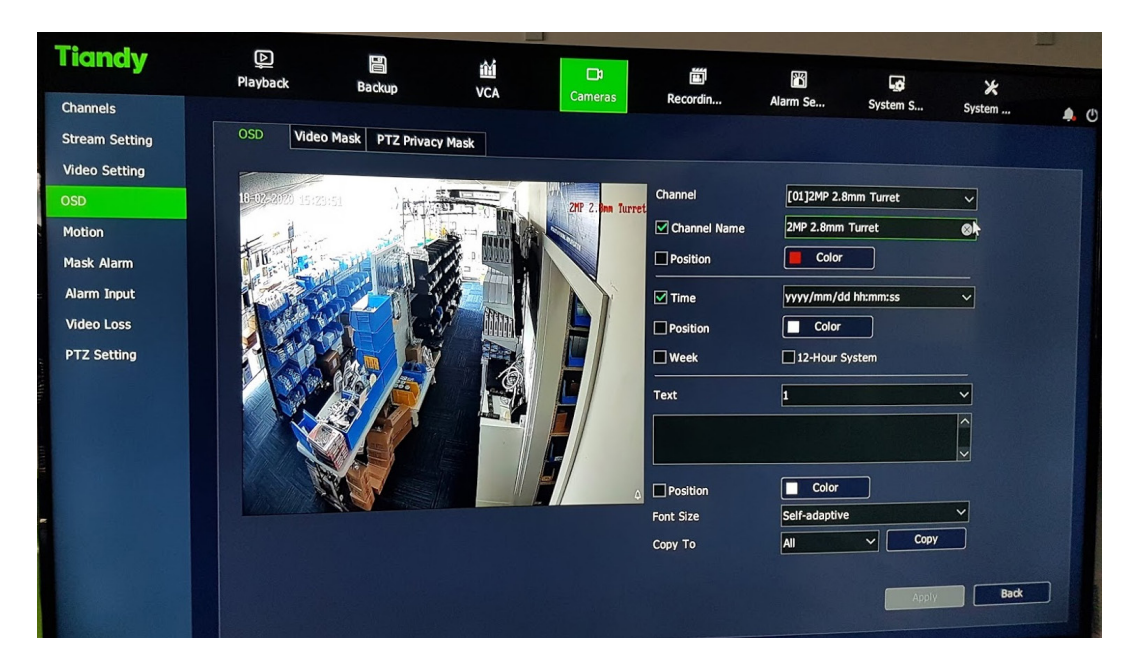

#### Turn On WDR

If your camera is looking at very bright and very dark areas at the same time, you may want to turn on Wide Dynamic Range (WDR).

To do this, In the Menu, click on CAMERAS on the top, then VIDEO SETTINGS settings on the Side, then BACKLIGHT - change the WDR Policy to WDR AUTO.

# Force Colour at Night

If you have ambient street lighting, you can force the cameras to stay in colour throughout the night.

To do this, in the Menu, click on CAMERAS on the top, then VIDEO SETTINGS settings on the Side, then D/N Set at the top. Set the COLOR TO GREY TYPE to COLOR Please note in extremely dark conditions, the camera will struggle to maintain colour and will produce a grainy image. In this instance you will need to switch that camera to an AUTO setting.